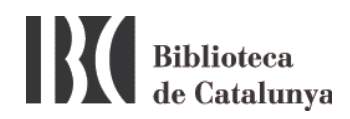

## **WIFI a la BC : configuració per a Windows 7**

La Biblioteca de Catalunya disposa de xarxa sense fils (WiFi) amb l'objectiu de facilitar el treball als seus investigadors i usuaris.

Per connectar-vos cliqueu la icona de connexió sense fils de la barra de tasques:

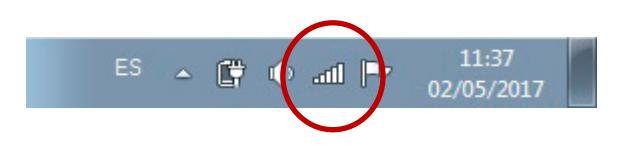

S' obrirà una finestra amb totes les xarxes sense fils que el vostre ordinador hagi detectat.

La xarxa sense fils de la Biblioteca de Catalunya és la xarxa **Biblioteca de Catalunya***.* 

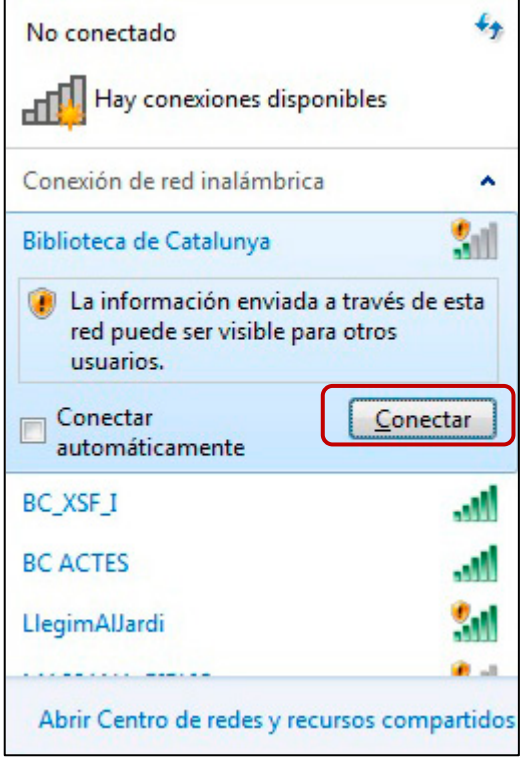

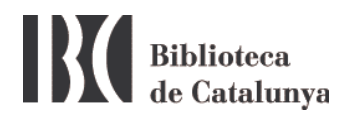

Connecteu-vos i després obriu el navegador d'internet.

Un cop connectats a la xarxa BC s'obrirà la pàgina següent:

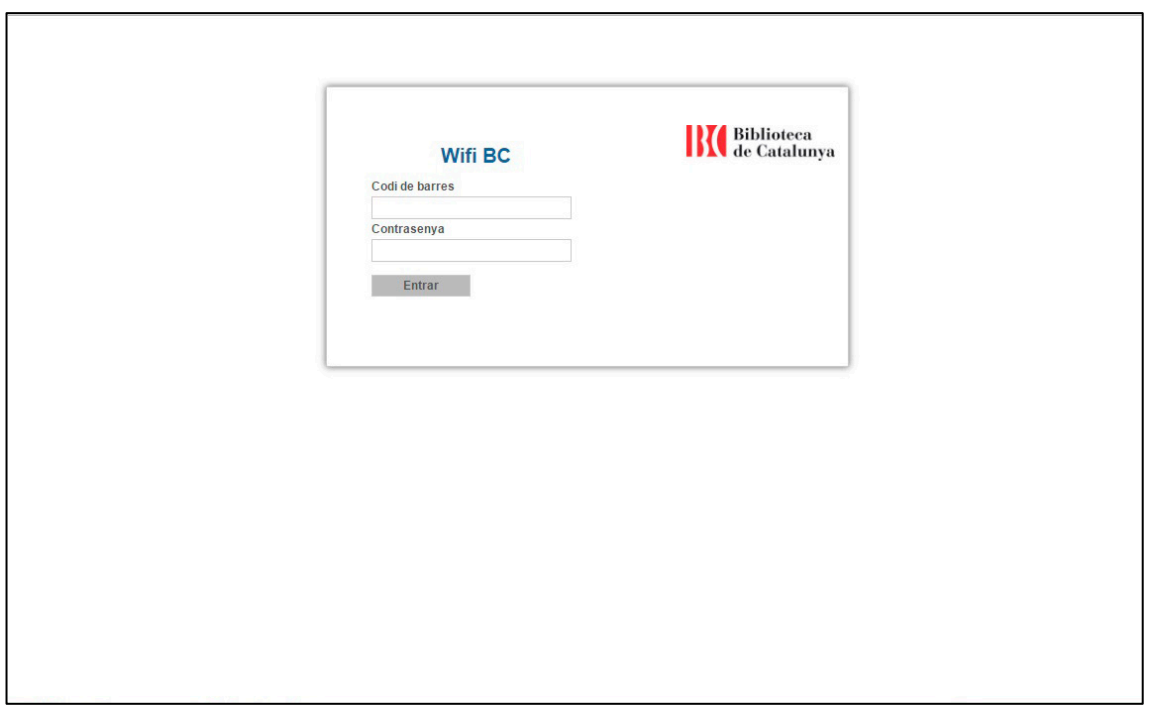

Introduïu el número de codi de barres del vostre carnet de la BC i com a contrasenya el DNI, tal com apareix imprès al carnet, però amb la lletra final en minúscula i sense espais ni guionet.

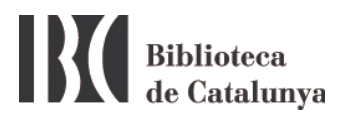

## **Possibles problemes per connectar-se a la xarxa WiFi**

1. Assegureu-vos que teniu la connexió sense fils connectada.

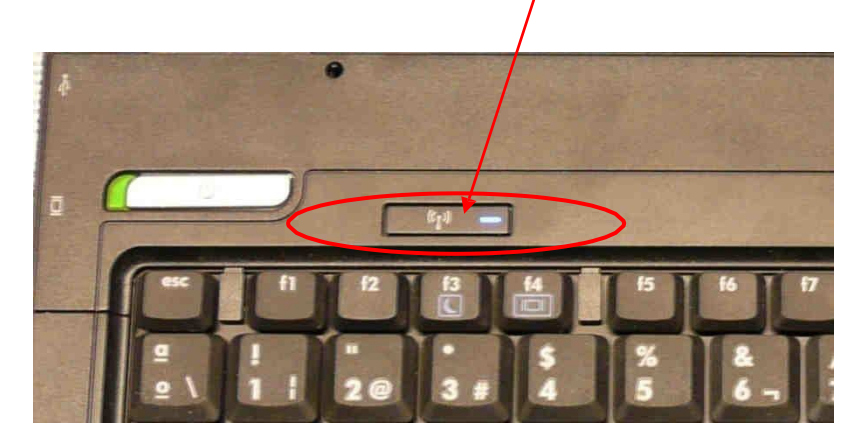

2. Assegureu-vos que no teniu altres connexions de xarxa connectades que puguin interferir amb la connexió sense fils. Si les teniu, desactiveu-les i intenteu connectar-vos de nou. També és recomanable deshabilitar la xarxa sense fils i tot seguit tornar-la a habilitar.

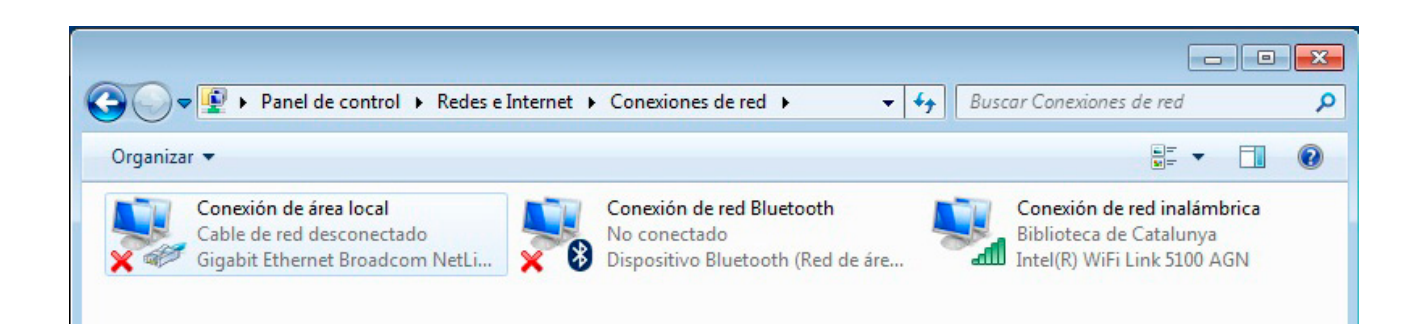

Si usualment us connecteu a internet des de casa o en altres llocs amb connexió sense fils i en canvi a la BC no aconseguiu connectar-vos, comproveu que no teniu una adreça IP predeterminada. A la pantalla anterior, cliqueu amb el botó dret del ratolí a *Conexiones de red inalámbricas* i seleccioneu *Propiedades*.

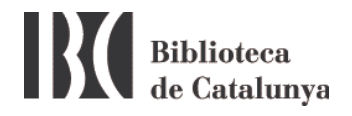

S'obrirà la pantalla següent:

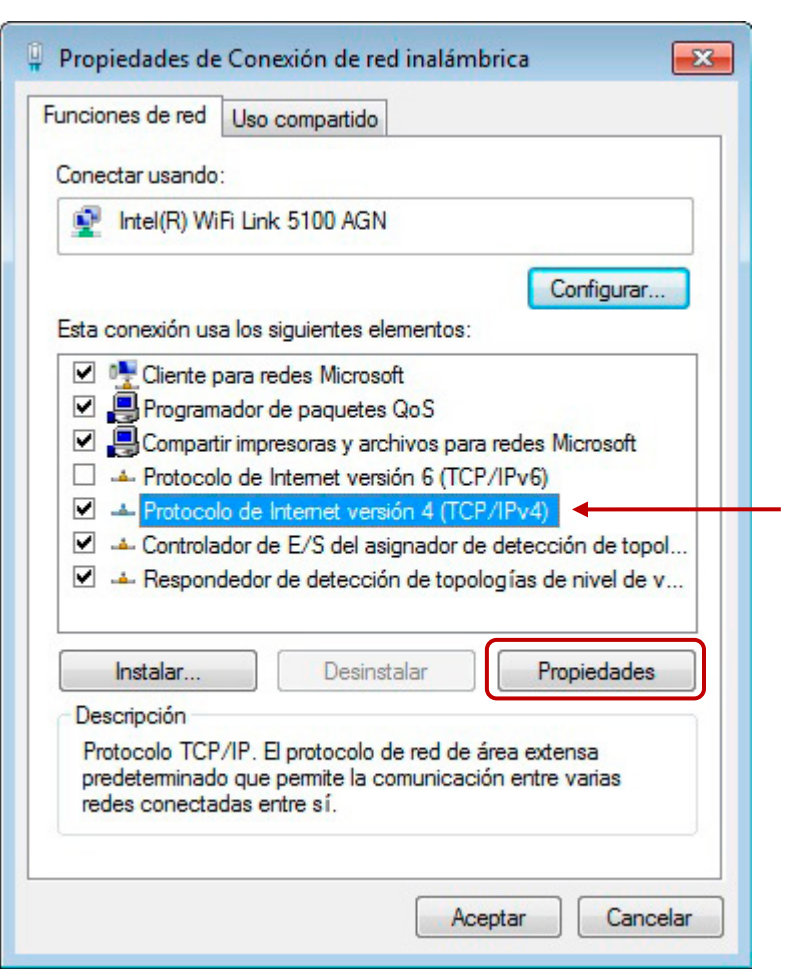

Seleccioneu *Protocolo Internet (TCP/IPv4)* i cliqueu el botó *Propiedades*.

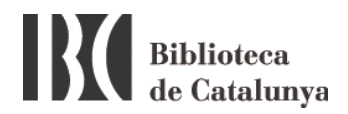

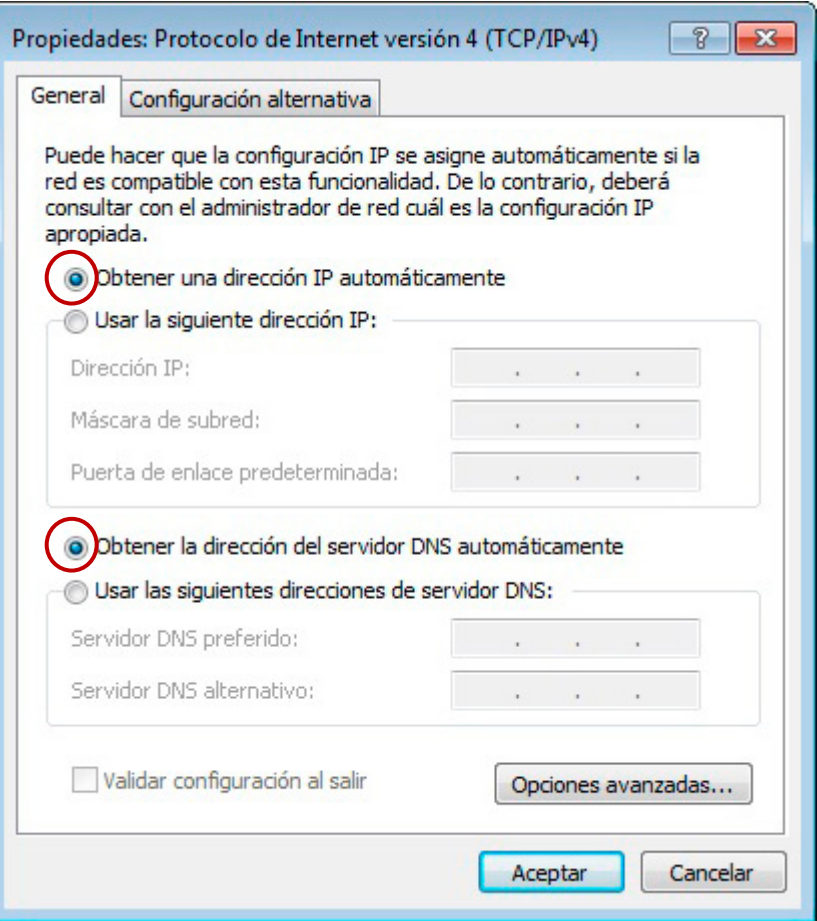

En aquesta nova pantalla cal que estigui seleccionada l'opció *Obtener una dirección IP automáticamente* i *Obtener la dirección del servidor DNS automáticamente.*

**Molt important**: Si teniu una IP i una adreça DNS, anoteu-vos-les abans de seleccionar *Obtener una dirección IP automáticamente*, perque no us les conservarà.